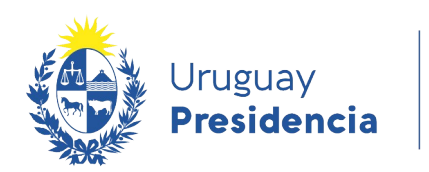

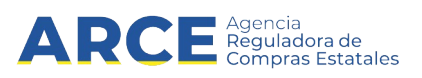

# Sistema de Información de Compras y Contrataciones del Estado (SICE)

## Ajustes paramétricos

### INFORMACIÓN DE INTERÉS

Última actualización: 29/03/2022 Nombre actual del archivo: Ajuste de precios.odt

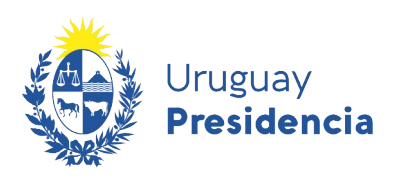

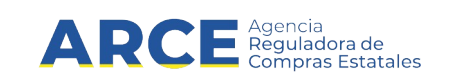

### **Tabla de contenidos**

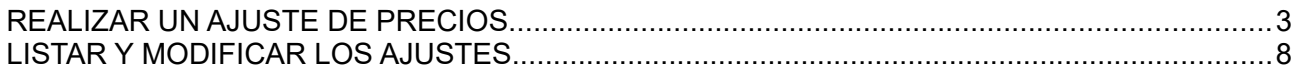

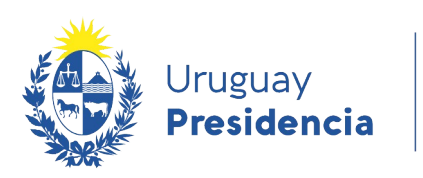

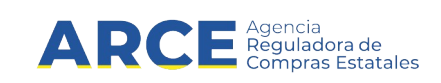

#### **REALIZAR UN AJUSTE DE PRECIOS**

Para realizar un ajuste de los precios adjudicados:

1. Ingrese a SICE aparecerá la siguiente pantalla:

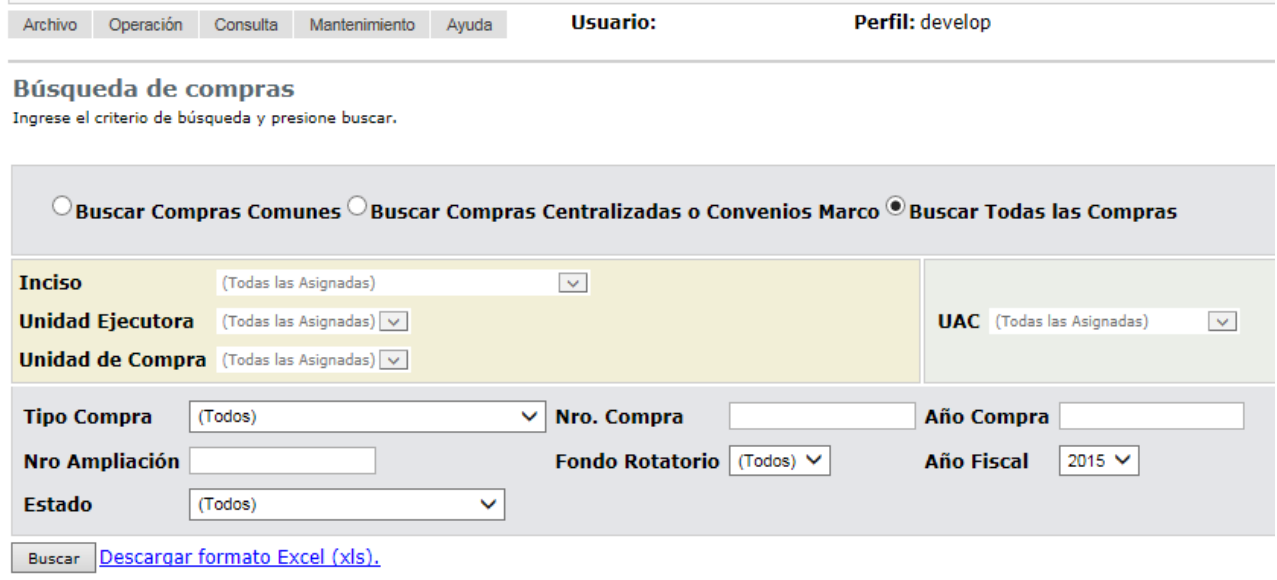

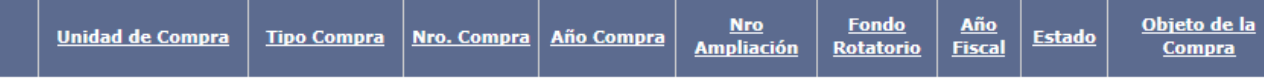

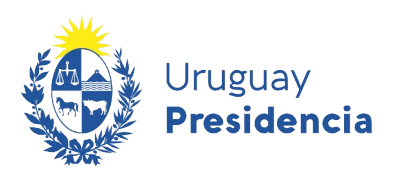

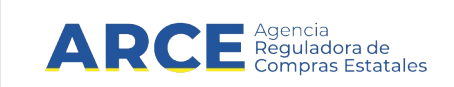

2. Busque e ingrese al procedimiento en el cual quiere trabajar, aparecerá la siguiente pantalla:

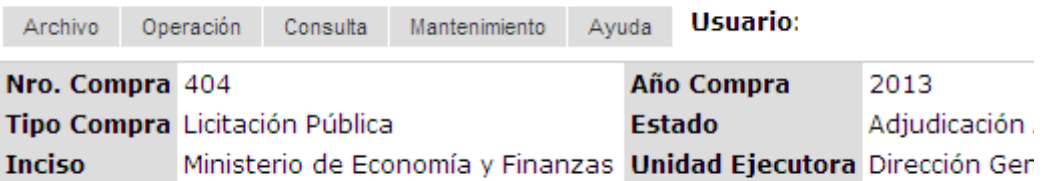

Selección de Operación Seleccione la Operación que desea ejecutar

**Historial compra Información SIIF** Ver compra Lista ajustes llamado/invitación Lista ofertas Cuadro comparativo de ofertas Modificar adjudicación Alta ampliación Consultar adjudicación Alta aclaración adjudicación **Lista aclaraciones** Alta ajuste de precios de adjudicación Lista ajuste de precios de adjudicación Alta orden de compra **Revalidar Cierre** 

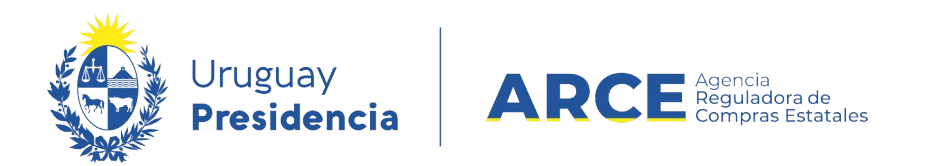

3. Elija la opción **Alta ajuste de precios de adjudicación**, aparecerá una lista con los ítems adjudicados con el siguiente aspecto:

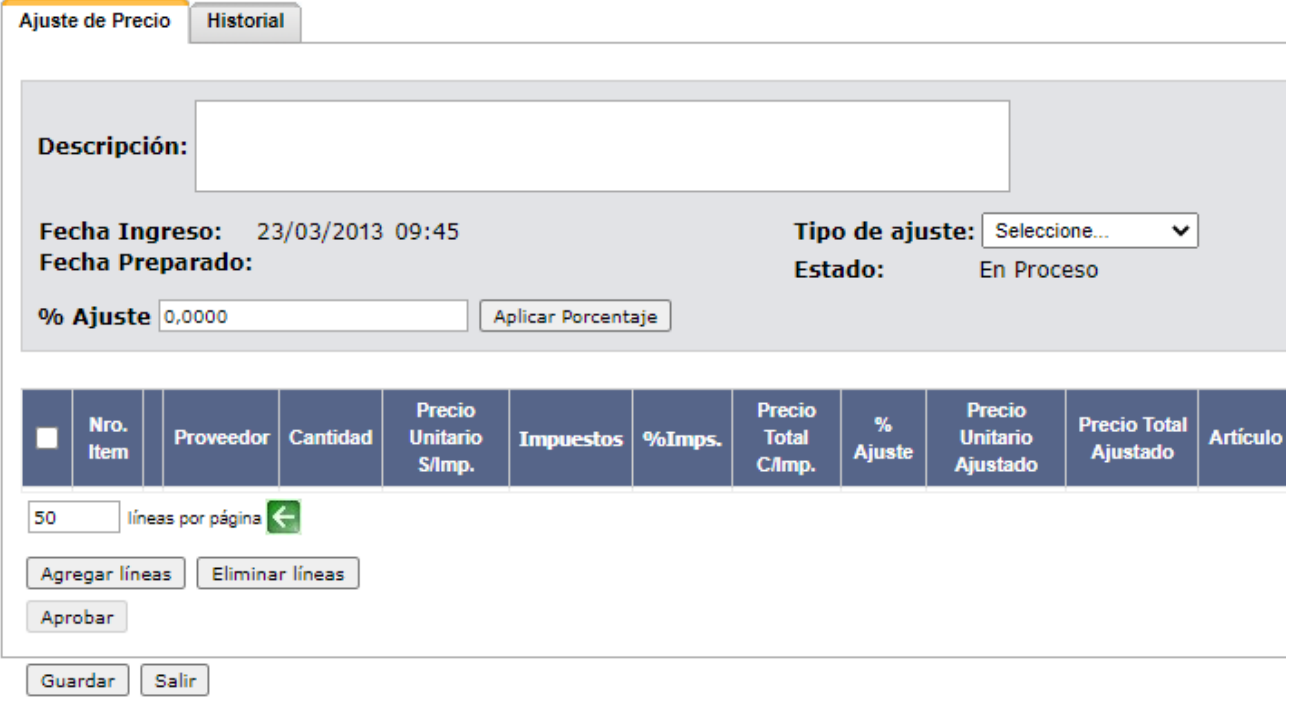

4. En **Descripción** ingrese las características del ajuste que quiera registrar en el sistema**.**

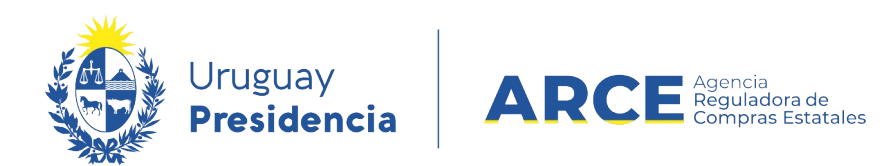

5. En **Tipo de ajuste** seleccione *Ajuste paramétrico*. Se desplegará un nuevo campo, quedando una pantalla como la que sigue:

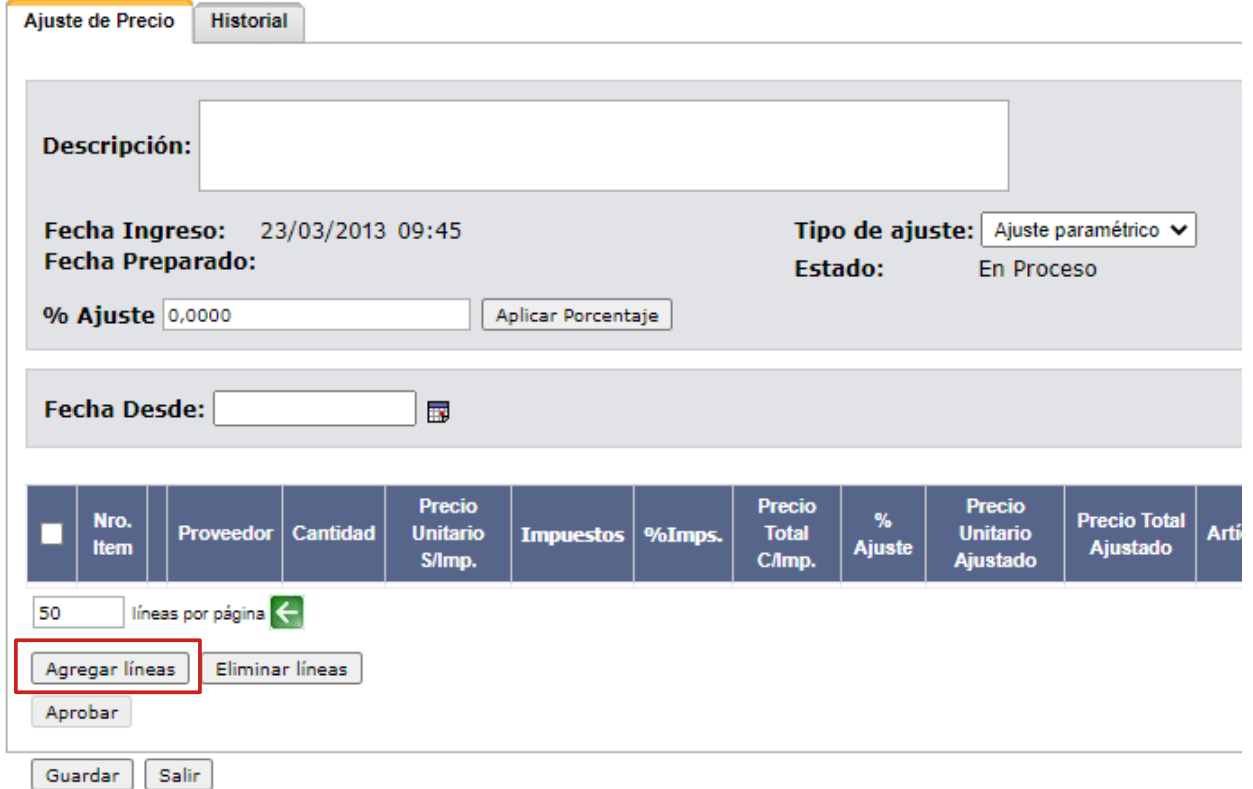

6. Si necesita ajustar varios ítems con el mismo coeficiente ingrese en **% Ajuste** el coeficiente, seleccione los ítems y haga clic en el botón **Aplicar Porcentaje**.

Por ejemplo:

- en **% Ajuste** se ingresa 12, para aumentar los precios en un 12% (también se pueden ingresar valores negativos para bajar los precios por ejemplo: -15 para bajar 15%)
- luego se seleccionan los ítems a ajustar (ver explicación en **Agregar líneas**)
- finalmente se hace clic en el botón **Aplicar Porcentaje**
- 7. En **Fecha desde** ingrese la fecha a partir de la cual comienza a regir el ajuste. Debe ser mayor a la fecha de hoy.
- 8. Haga clic en **Agregar líneas** para seleccionar los artículos sobre los que se aplicará el ajuste.

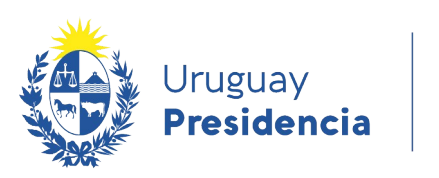

 $\overline{a}$   $\overline{a}$   $\overline{$ 

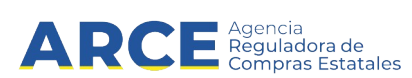

Verá una pantalla similar a la siguiente:

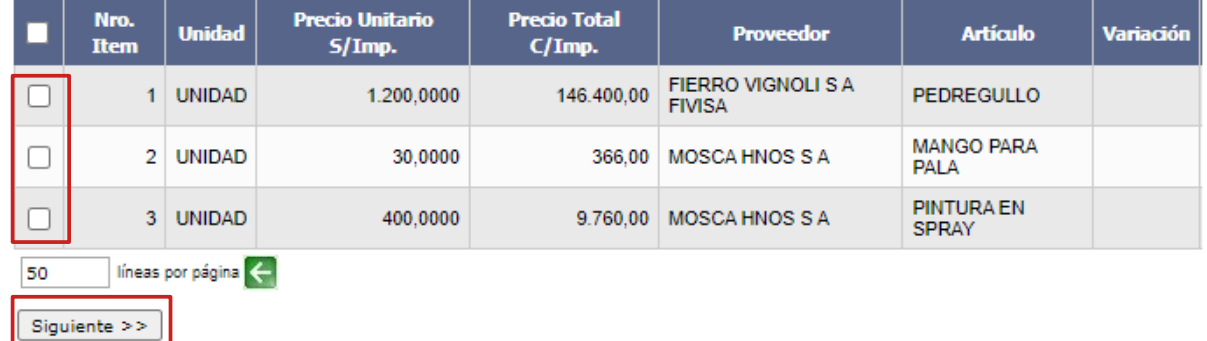

9. Seleccione las líneas que desea ajustar haciendo clic en la casilla de verificación a la izquierda de la misma. Luego haga clic en **Siguiente >>**. Verá una pantalla como la siguiente:

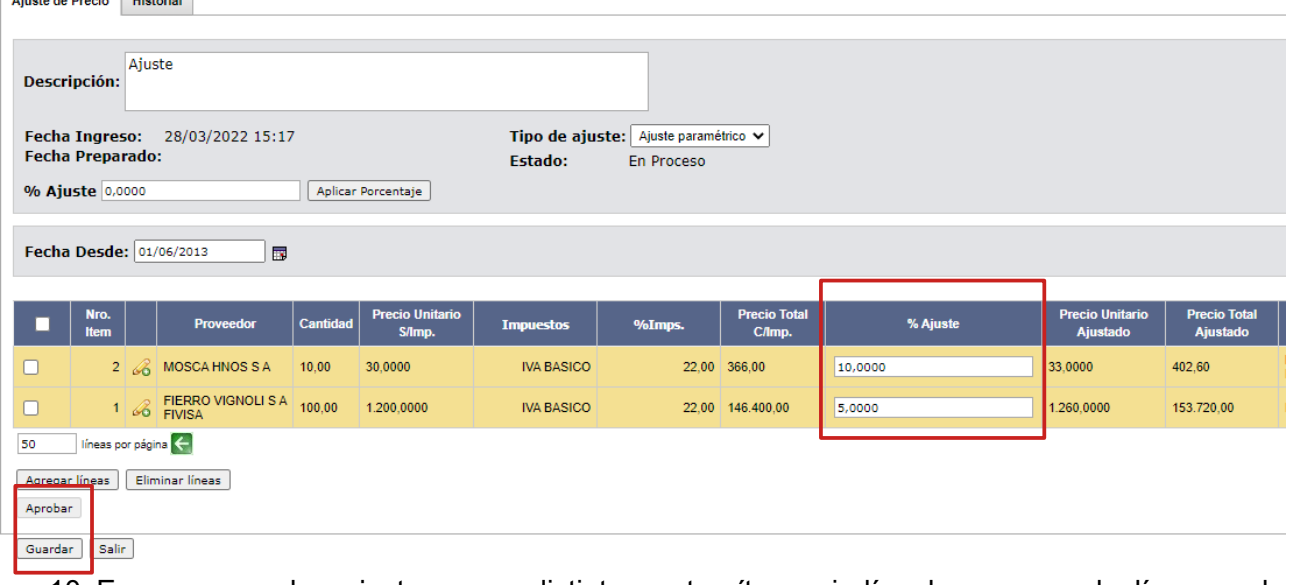

- 10. En caso que los ajustes sean distintos entre ítems, indíquelos para cada línea en la columna **% Ajuste**. El precio unitario nuevo aparecerá en la columna **Precio Unitario Ajustado.**
- 11. Una vez indicados los ajustes haga clic en **Guardar** y luego en **Aprobar**.

**IMPORTANTE:** Una vez aprobado un ajuste no se puede deshacer. Para enmendar un ajuste no deseado deberá realizar otro ajuste.

**Nota:** Sólo se ajustan las cantidades pendientes a ordenar. O sea, no se puede ajustar el precio de un ítem de una orden de compra, porque sólo se ajusta lo que queda para ordenar, entonces de esta manera no se cambian los datos de las órdenes anteriores.

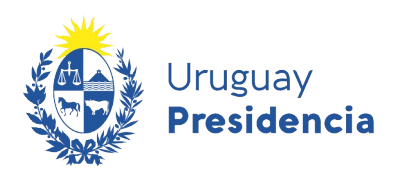

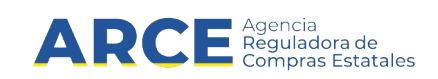

#### **LISTAR Y MODIFICAR LOS AJUSTES**

Si necesita listar los ajustes, ver que usuario lo aprobó:

1. En el menú de Selección de Operación haga clic en **Lista ajuste de precios de adjudicación:**

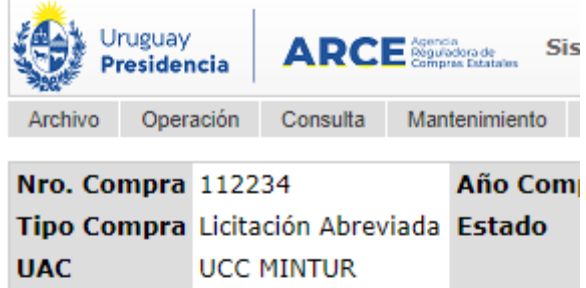

Selección de Operación Seleccione la Operación que desea ejecutar

**Historial compra Información SIIF Ver compra Ver llamado** Lista ajustes llamado/invitación Lista ofertas Cuadro comparativo de ofertas Lista solicitudes de corrección de ofertas Modificar adjudicación Alta ampliación Consultar adjudicación Alta aclaración adjudicación **Lista aclaraciones** Alta ajuste distribucion por UC Lista ajustes distribucion por UC Alta ajuste de precios de adjudicación Lista ajuste de precios de adjudicación Alta orden de compra **Revalidar Cierre** 

 $<<$  Atrás

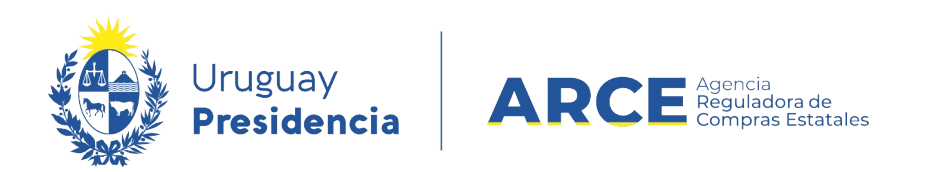

2. Se mostrará una pantalla con todos los ajustes realizados:

Listado de ajustes de precios de adjudicación

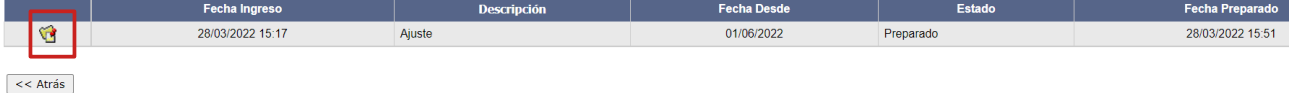

3. Se puede observar las fechas en que se realizó, la descripción y el estado. También se puede ingresar al ajuste haciendo un clic en el ícono amarillo que está delante, para ver el detalle y el historial del mismo:

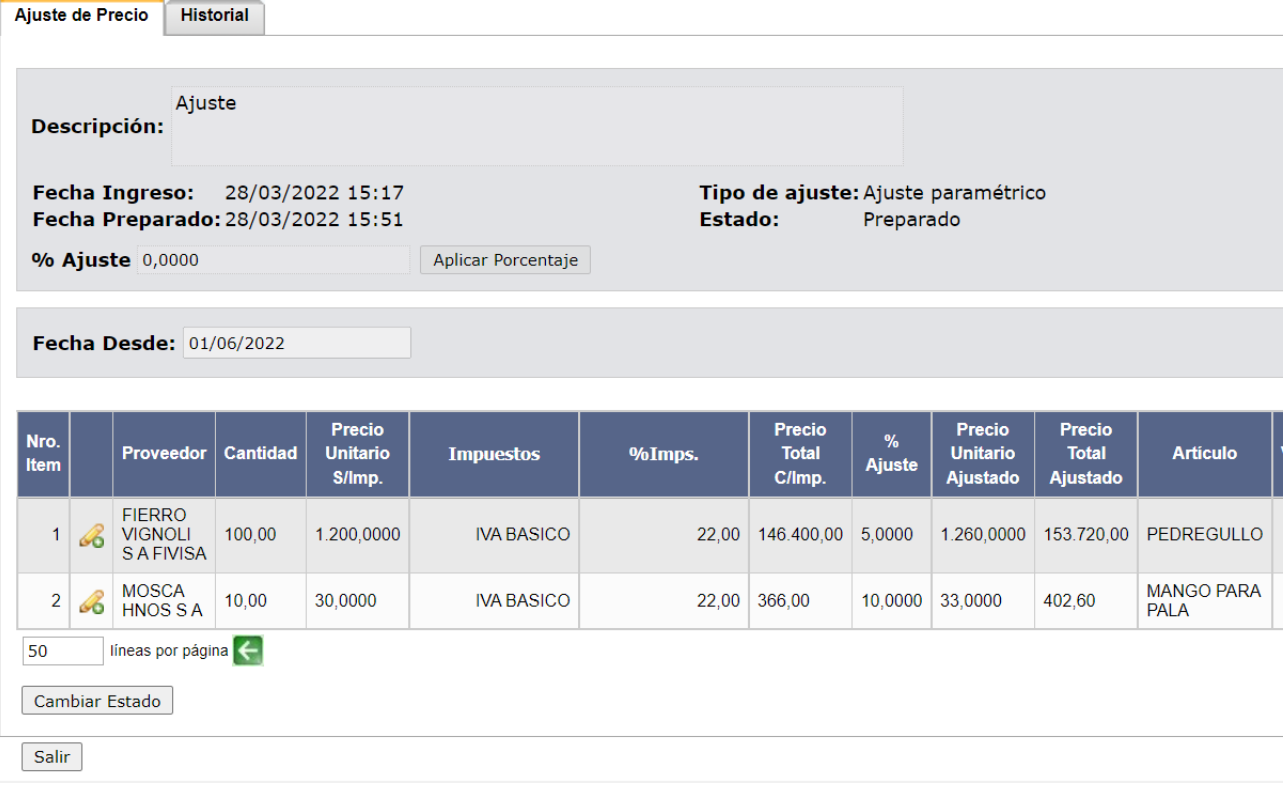

4. En **Historial** podrá visualizar los cambios de estado del ajuste, con su fecha y el usuario que lo realizó.

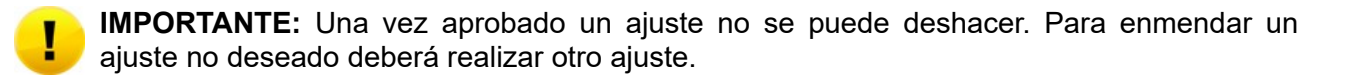